#### 第4章 とりあえず触ってみよう!

(1)デスクトップからモダン UI への戻り方

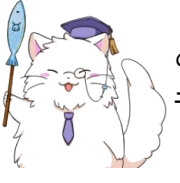

というわけで、さっそくモダン UI に戻りましょう。デスクトップから モダン UI への戻り方は主に2つです。どちらの方法でも OK ですよ~

まずは方法その1!

デスクトップの右端あたりにマウスを合わせて、少しまちましょう。 ※皆さんもやってみましょう!

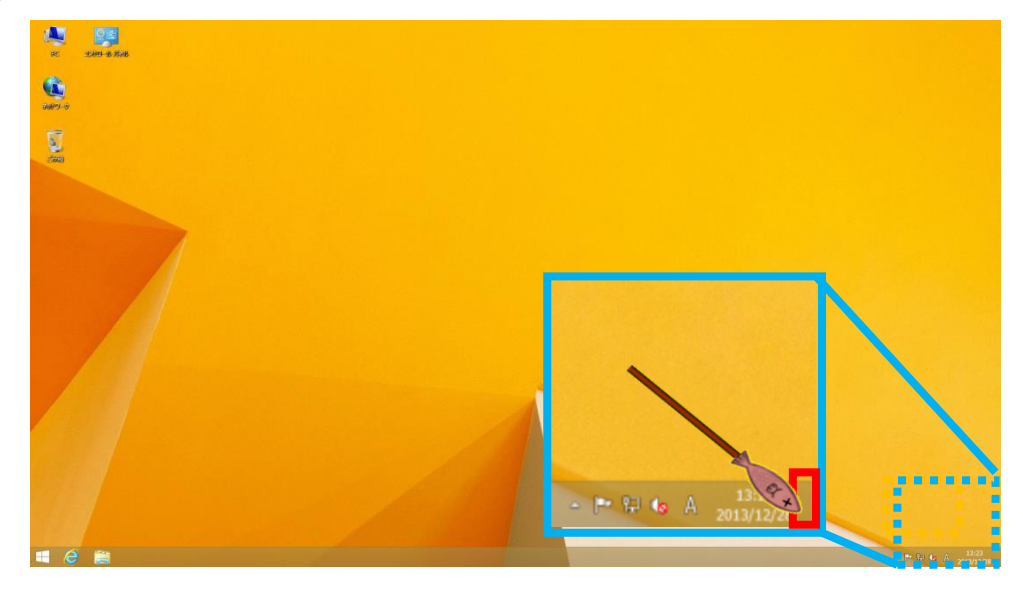

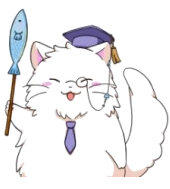

こんな画面が出てきたら、「スタート」というボタンをクリックします。 ※皆さんもやってみましょう!

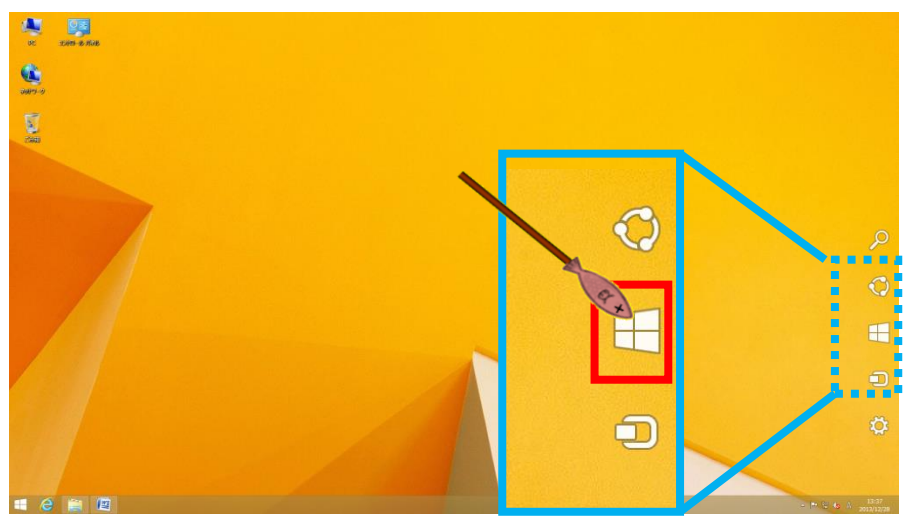

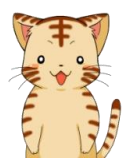

お、モダン UI に戻れました~! なるほど、こうやって行き来するんですね。

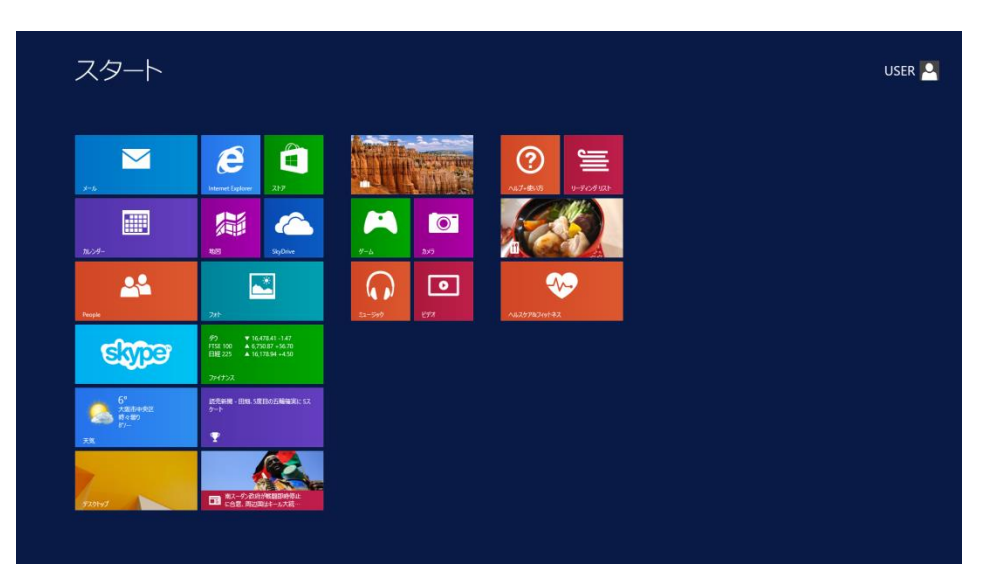

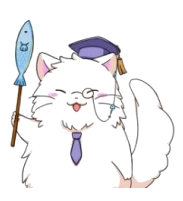

はいっ、OK ですね~それではもう一度デスクトップ画面に戻して、 もう一つの方法でトライしてみましょう。 デスクトップに戻る方法は覚えていますか~?

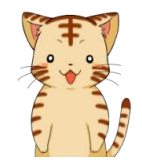

も…もちろんですよ! (え~っと…確か P17 に…っと。あった!よし、OK!)

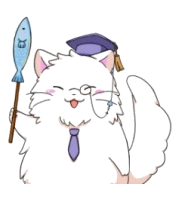

ん~何やら怪しげな「間」がありましたが、とりあえず置いておいて…と。 それではデスクトップ画面に戻りましょう! ※皆さんもやってみましょう!方法に迷った方は P17 を見てみましょう。

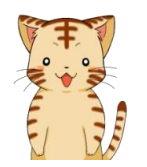

デスクトップ表示できました~

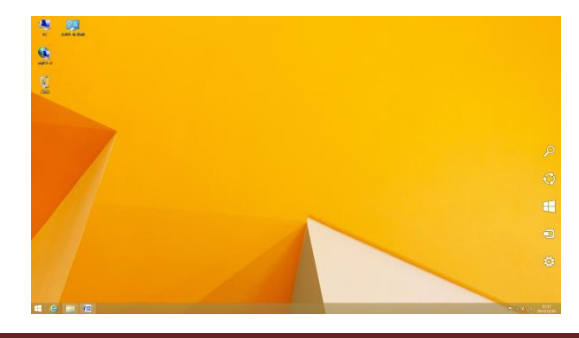

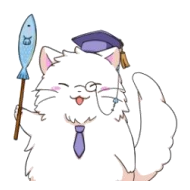

それではモダン UI への移動の、もう一つの方法いってみましょう。 デスクトップの左端あたりにある、このボタンをクリックします! ※皆さんもやってみましょう!

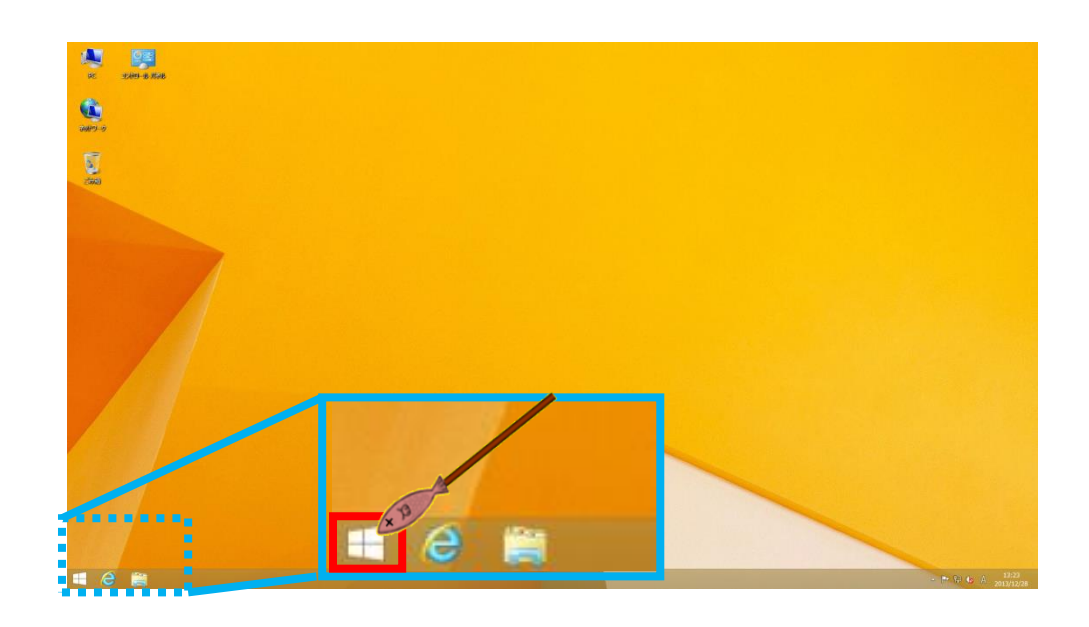

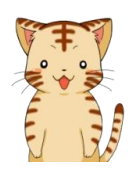

お、こっちの方法でもモダン UI に戻れますね。 両方覚えててもいいし、片方でも覚えてれば何とかなる…って感じかな。

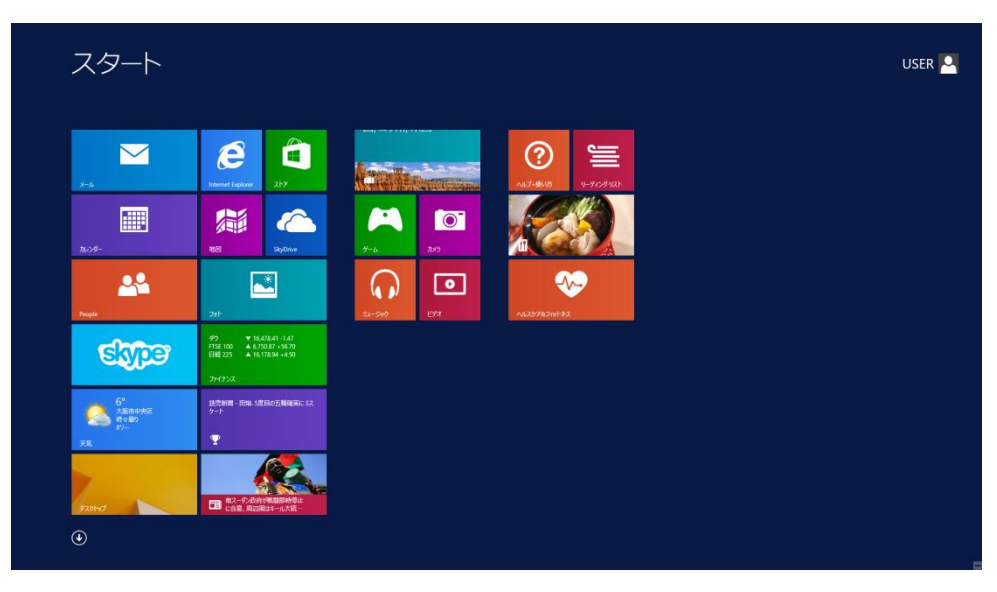

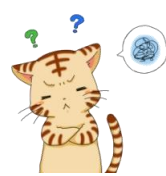

しかし何というか、このモダン UI…ですか? 何度見ても不思議な感じですね~違和感というか。 今までと画面が違いすぎて、正直使いにくそうな感じも…

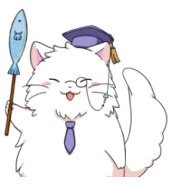

そうですね~今までの Windows から Windows8.1 に変更された方は、 大体そういう感想になりますね(笑)

とはいえ、まずは触ってみないと良し悪しも分からない!…というのも 事実です。

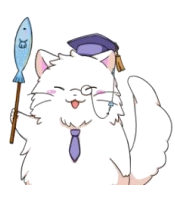

ですので、まずはこの「モダン UI」に慣れるための準備運動がてら、 ちょっと操作してみましょうか。

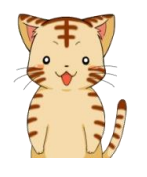

了解なのです! やっぱりボクは、頭で覚えるよりも手を動かして覚える派ですからっ!

(2)すぐに使えるアプリケーション ~天気~

さてさて、実はこのモダン UI には、すでにいくつかのアプリケーション が入っています。 なので、まずはそのアプリケーションをいくつか触ってみましょうか。

> 最初は…みんながお世話になる「天気」の情報からです! それではモダンUI画面を開いておきましょう。 ※皆さんもやってみましょう!

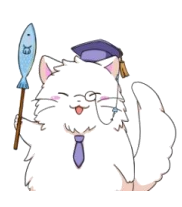

モダンUI画面を開いたら、画面の左下あたりを見てください。 「天気」という枠(タイル)があるはずです。下図の赤枠部分ですね~ それをクリックしてみましょう!※皆さんもやってみましょう!

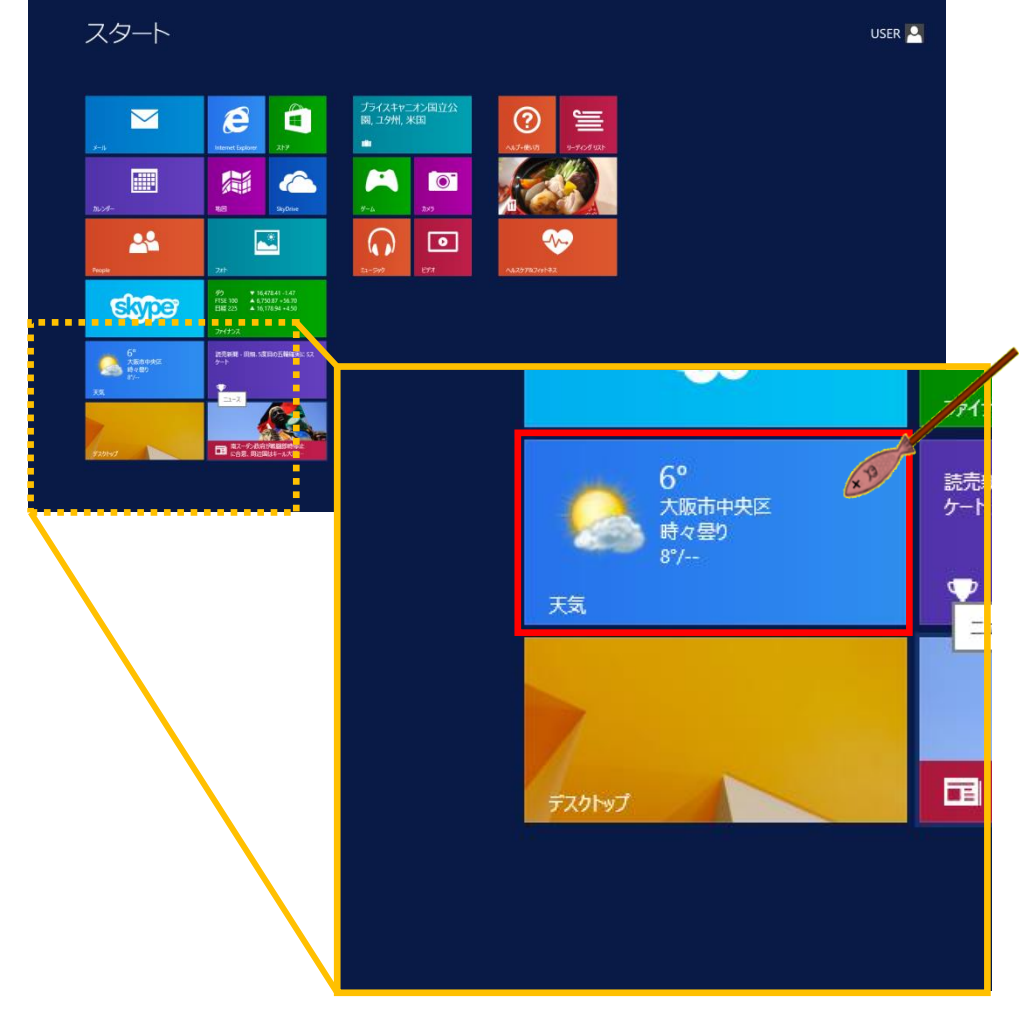

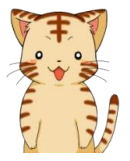

お、出てきた! 「大阪」の天気が出てますね! ※パソコンの状況によって表示される場所が異なることがあります!

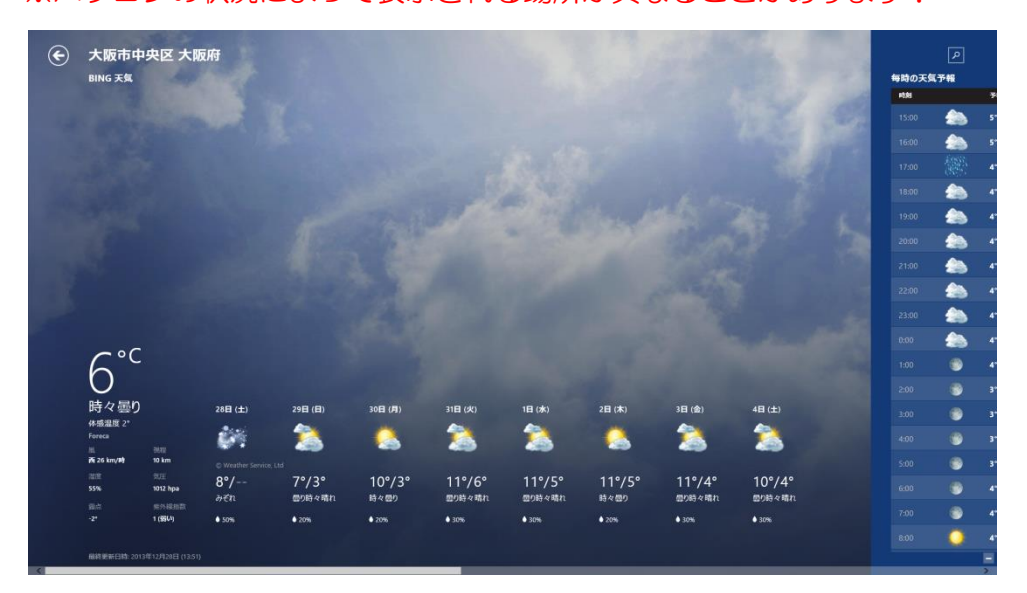

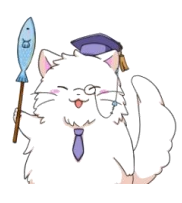

場所は後で変更することもできますので、まずはこの画面の構成について 見ていきましょう! この画面では基本的に「数日分の天気」「過去の天 気情報のまとめ」などが確認できます。

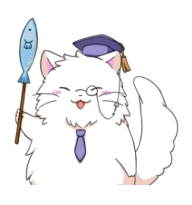

とは言っても、数日分の天気を見ることがほとんどかも知れませんね。 はっきり言ってしまえば、この画面だけでも十分かもしれません。 ※本日から数日分の天気が表示されていますので、皆さんも確認して みましょう!

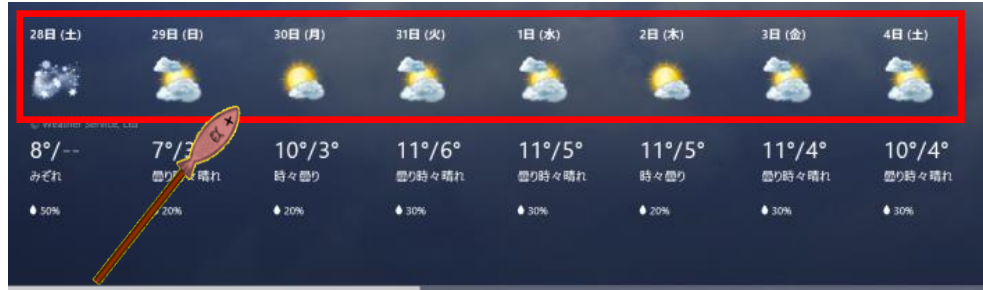

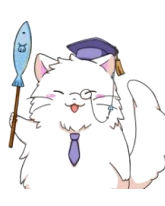

さて、この際なので、一応画面の右側も見ておきましょうか。 画面の最下部のスクロールバーをドラッグで右にずらしてみましょう。 ※皆さんもやってみましょう!

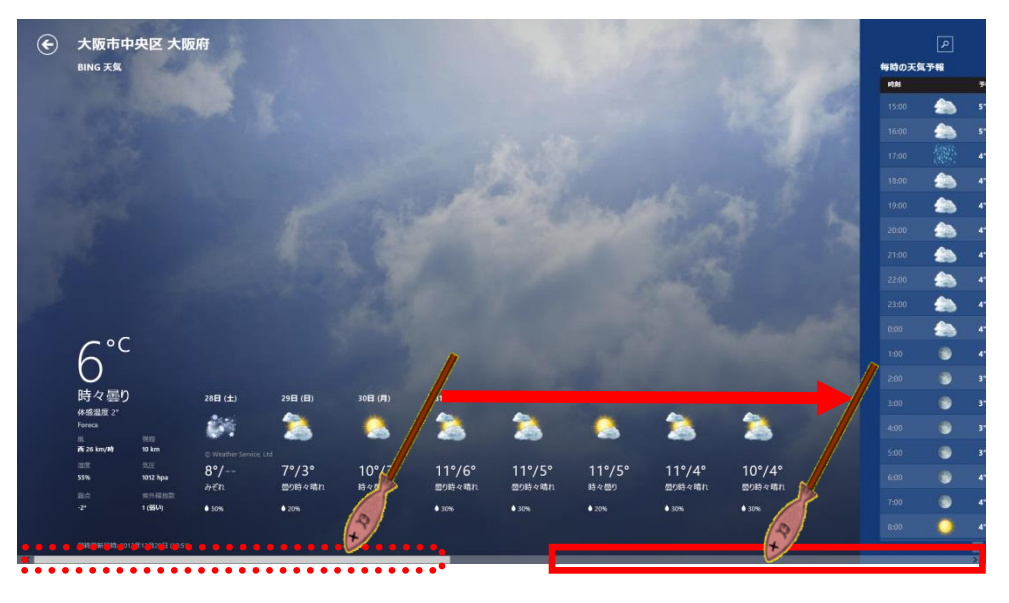

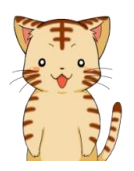

あっ、これですか? 噂の、天気まとめ画面って。

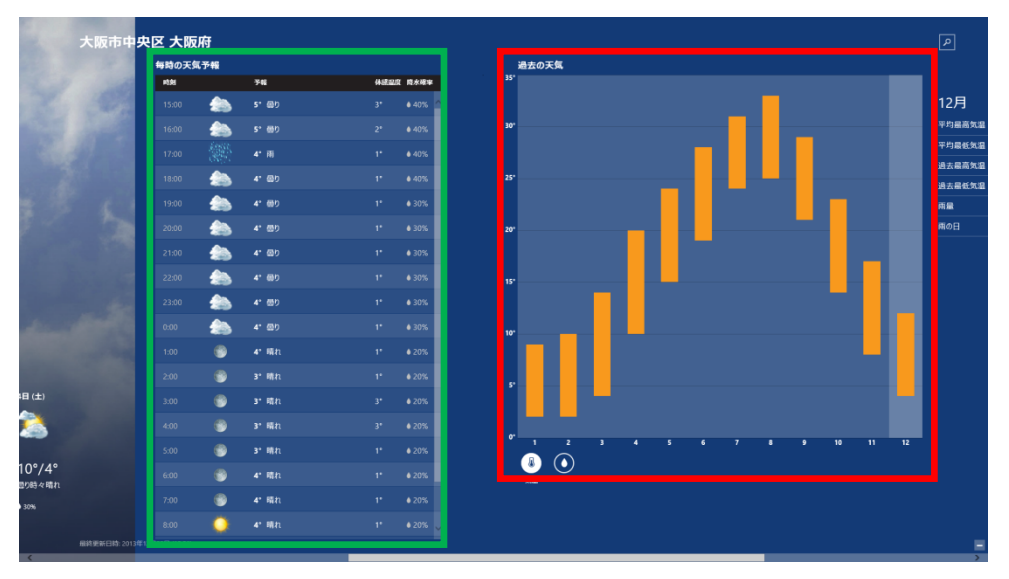

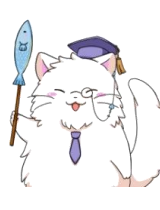

噂になっているかどうかは置いておいて、この画面(上図赤枠部)ですよ~ 天気まとめというよりは、月単位の集計情報といった方が良いかも しれませんね。ちなみに Windows8.1 からは毎時の天気予測も追加され ました!(上図緑枠部)

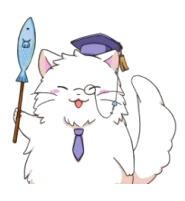

それでは、月単位の天気の集計状況を見ていきましょう! 基本的には、現在日付(パソコンを操作している日)の月情報が 表示されています。このテキストでは 12 月が表示されていますね。

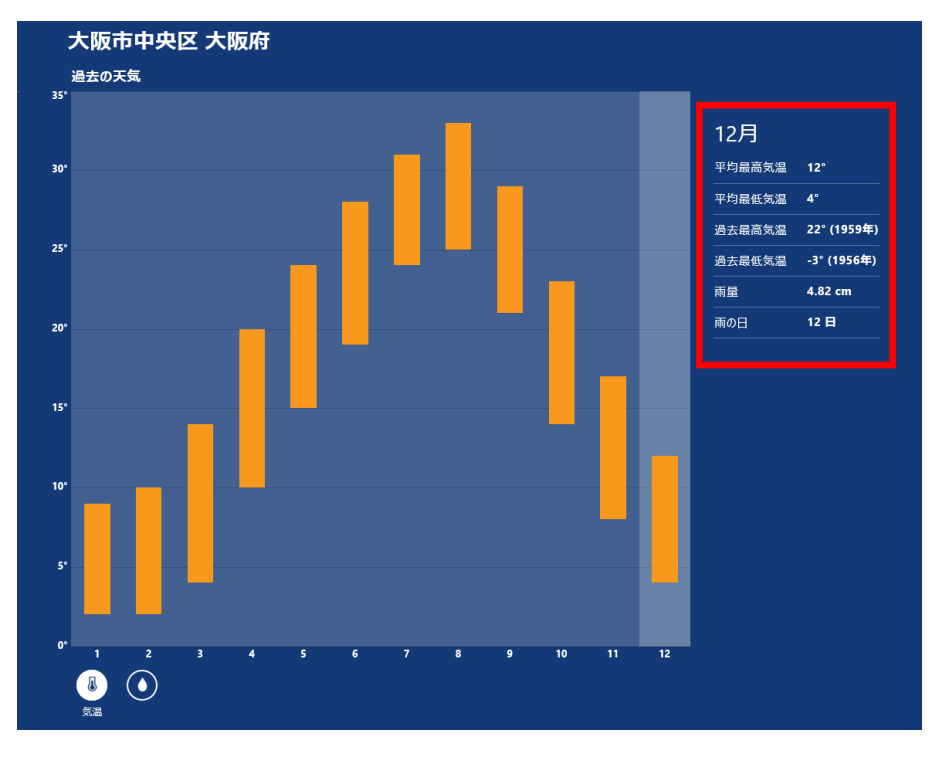

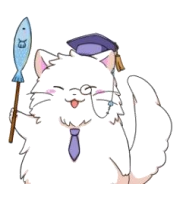

平均気温や最高気温、最低気温なんかも教えてくれるので結構すごいんで すが…まあ、あんまり普段は使わないかもしれませんね(笑)

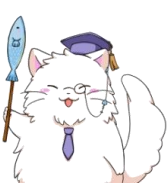

ちなみに、月ごとの情報も切り替えることができます。試しに8月の情報 に切り替えてみましょうか。下図の赤枠部分をクリックしてみてください。 ※皆さんもやってみましょう!

(表示されている画面はテキストと異なる場合があります。その場合は お好きな月のデータバー部分をクリックしてみてください。)

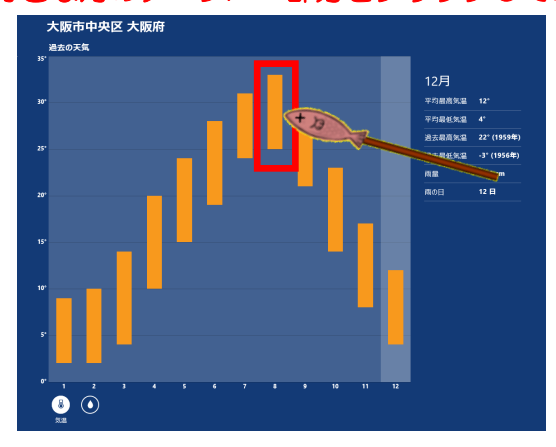

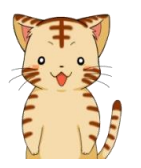

お、8月の情報に変わりましたね。 なるほど、こうやって使うのか。

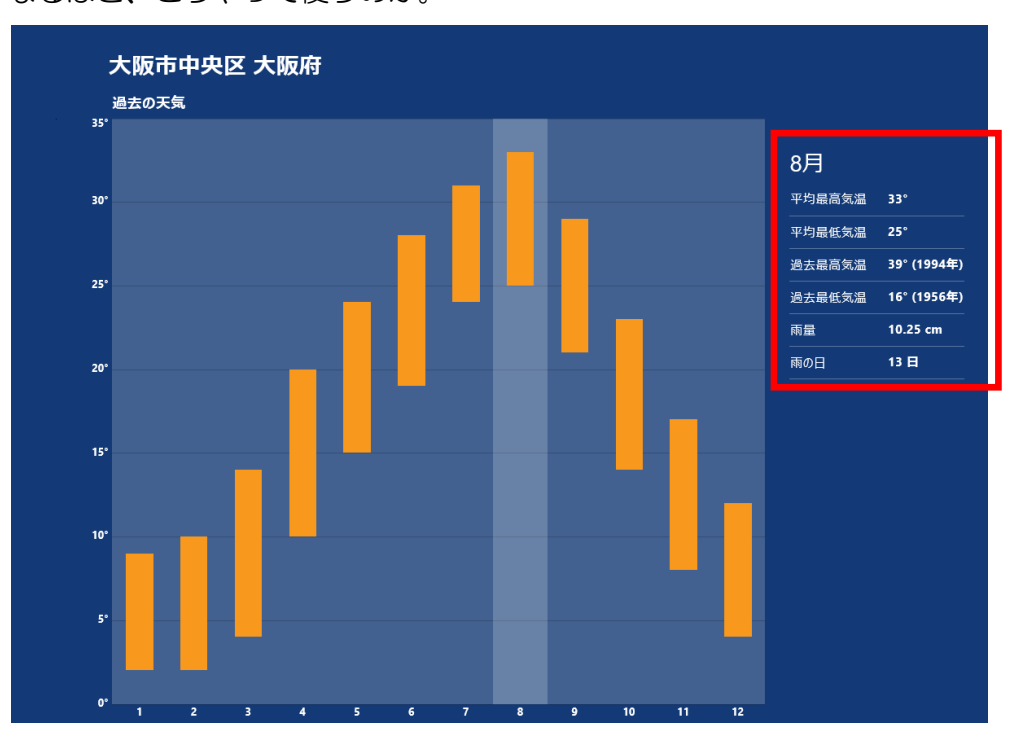

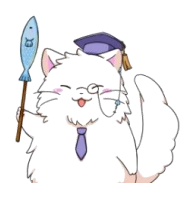

ちなみに、気温と降水量の情報を切り替えることもできます。 下図の赤枠部分をクリックしてみましょう。

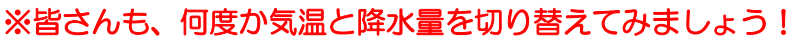

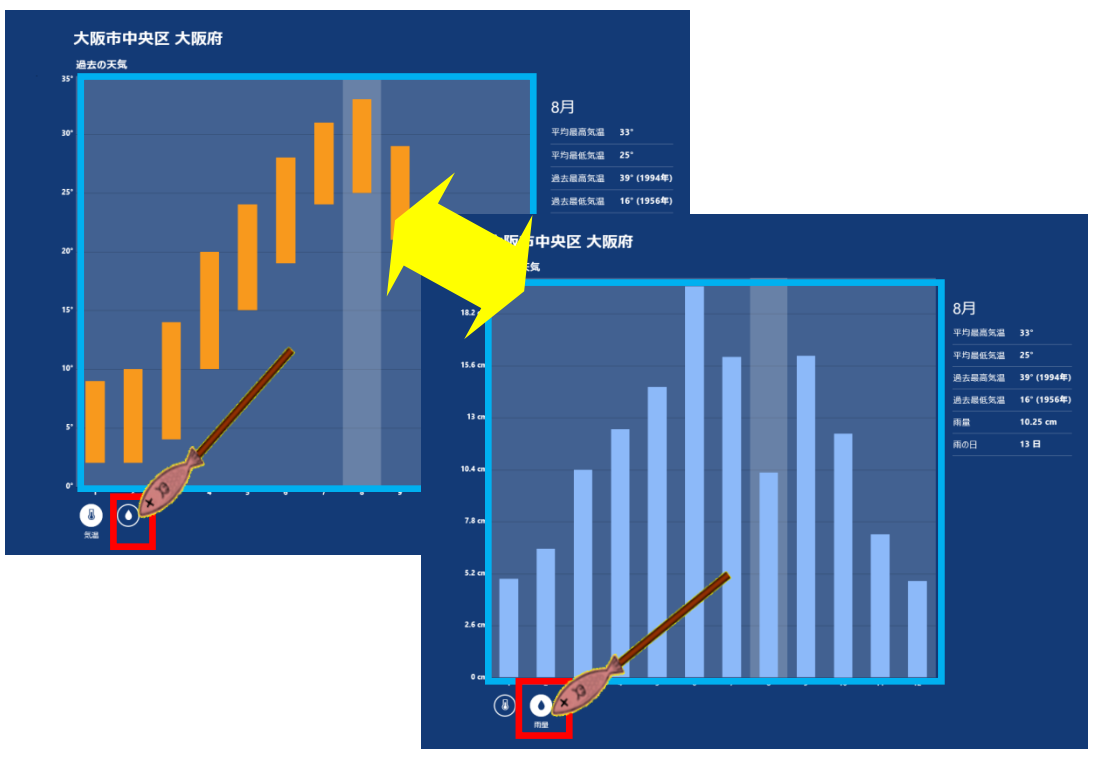

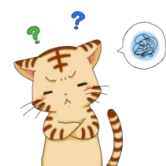

気温と降水量を調べたり…う~ん、便利だとは思うんですけど、 ボクはあんまり使わないかな~って印象ですね。

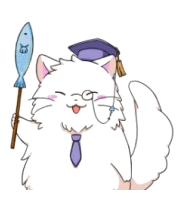

そうですね~ 人によっては便利なのですが、出番は少ないかもしれませんね。

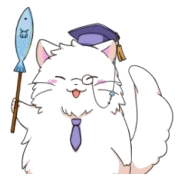

でも、引っ越してきて間もない人が季節ごとの気温を調べたりするのには 便利ですし、野外イベントの開催を仕事にしている人にとっては月々の 降水量も大切だったりします。

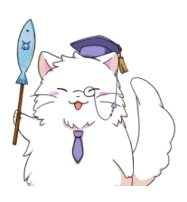

虎吉くんも、転職したり配置転換したりで降水量が大切になる時が くるかもしれませんよ~ というわけで、この操作も…記憶の片隅には置いておきましょうね(笑

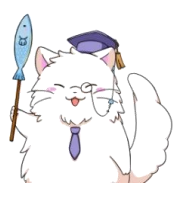

さて虎吉くん、実はここまでの天気アプリの使い方の説明で、 不足しているものがあります。何かわかりますか?

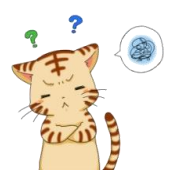

ん~、自分のところの天気は分かるし… 不足と言ったら…

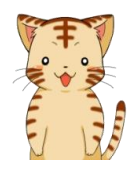

あっ!あれだ! お出かけ先の天気だ!

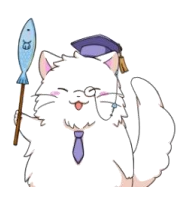

はい、正解です! 「特定地域の天気情報の調べ方」をやってないんですよね~ というわけで、ここからは天気アプリを使いこなしていきますよ~!

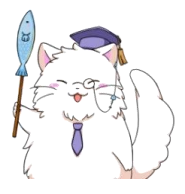

まずは天気アプリが動いている状態で、画面のどこでも良いので 右クリックしてみましょう。

※皆さんもやってみましょう!

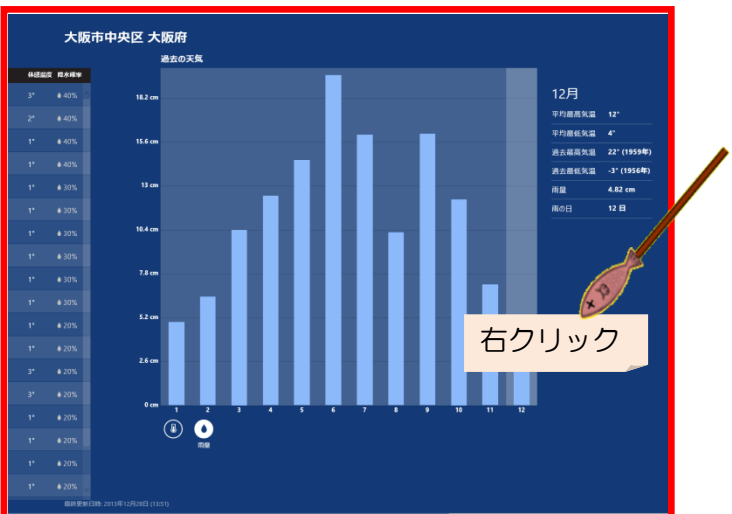

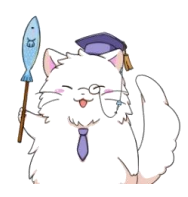

すると、画面の上の方に「地域設定」というボタンが出てきます。 このボタンをクリックしてみましょう。※皆さんもやってみましょう!

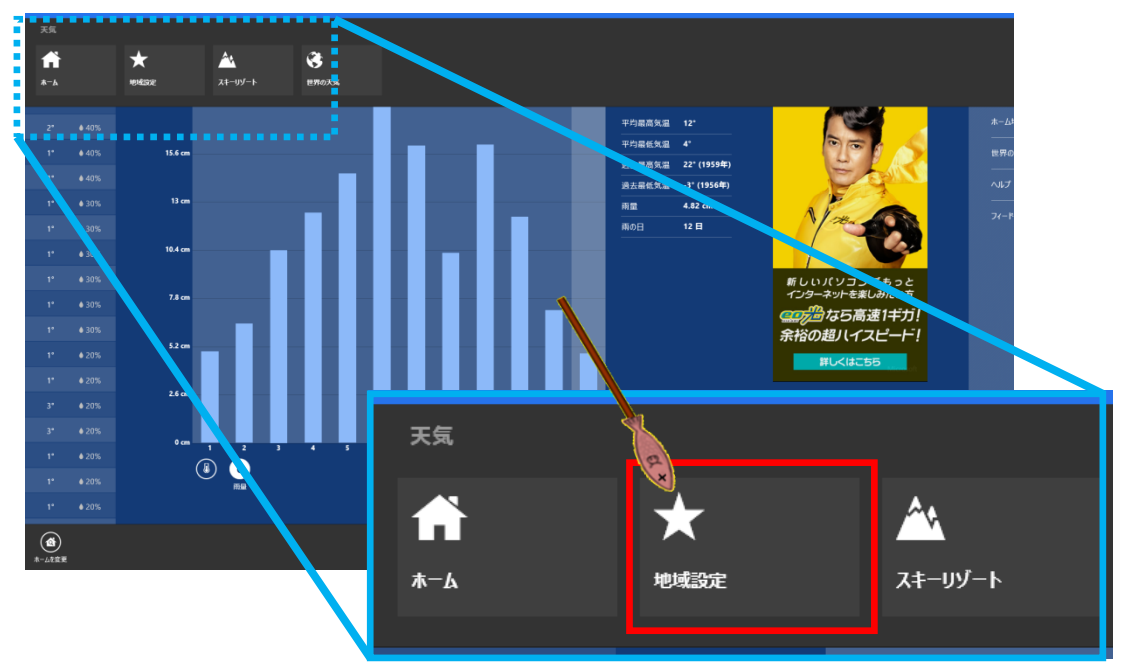